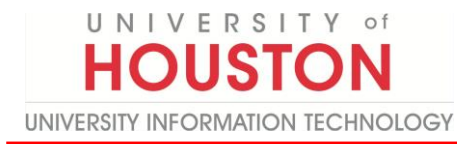

# **Installing the Genesys Application on your Desktop**

- 1. Go here: [https://apps.mypurecloud.com/directory-windows/](https://urldefense.com/v3/__https:/apps.mypurecloud.com/directory-windows/__;!!LkSTlj0I!Hn_nr2iKHWiDo8CTcvHAzKX0p5-AhMRKLqJphZ4WRYEZeztQVg4cxMsWOrnzzeF1NBkRKnlkpSKm_Pj9IoovjV82Nw$)
- 2. Click **Download**.

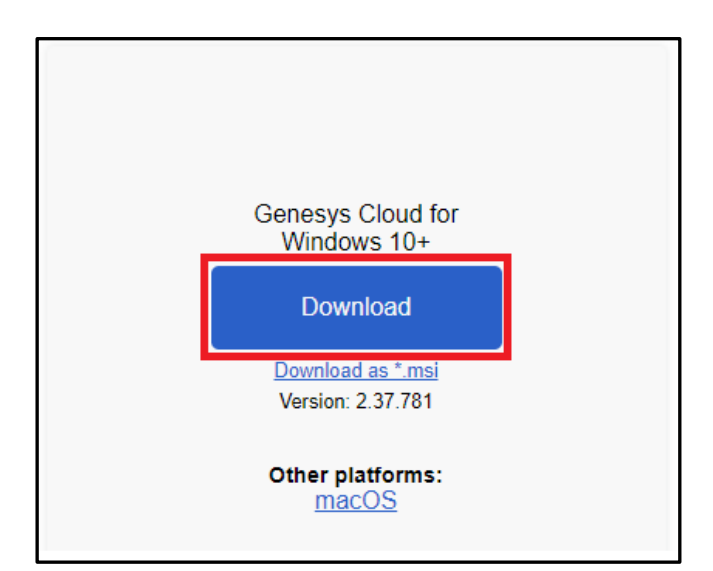

- 3. Click the **Downloads** arrow.
- 4. Click the **file**.

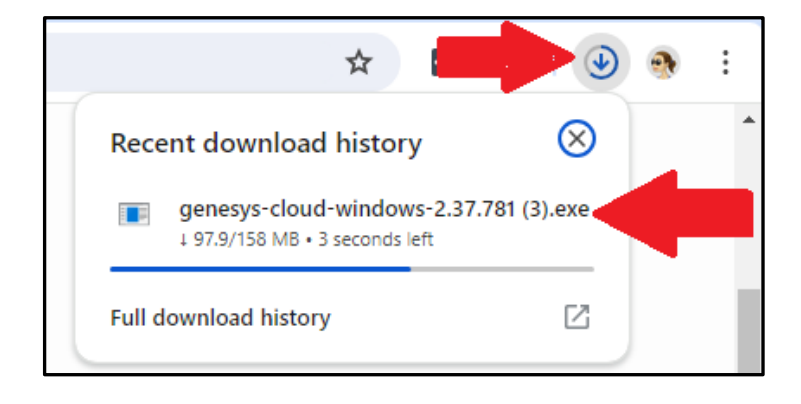

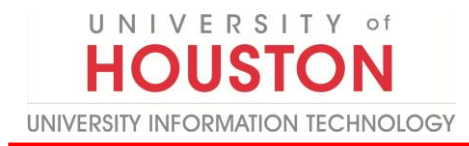

5. Click **Install**.

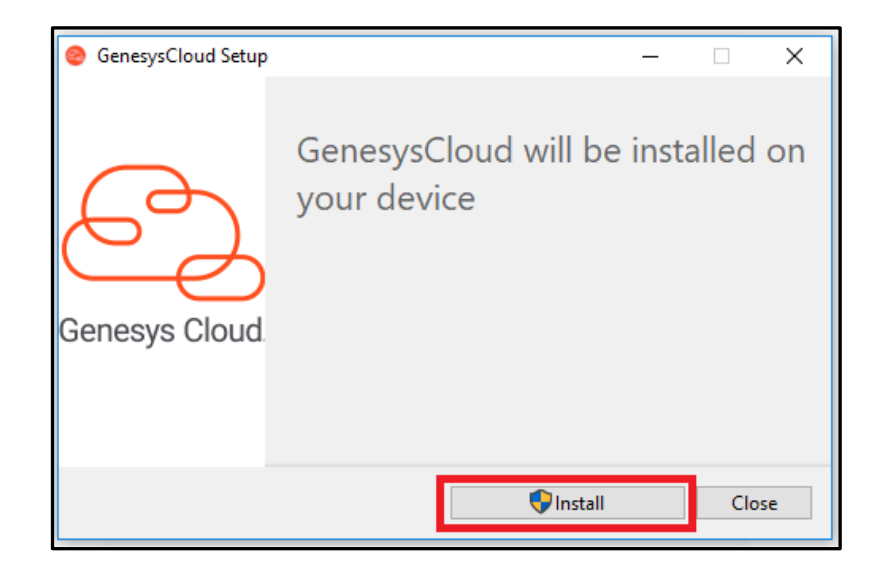

6. Select **Yes**.

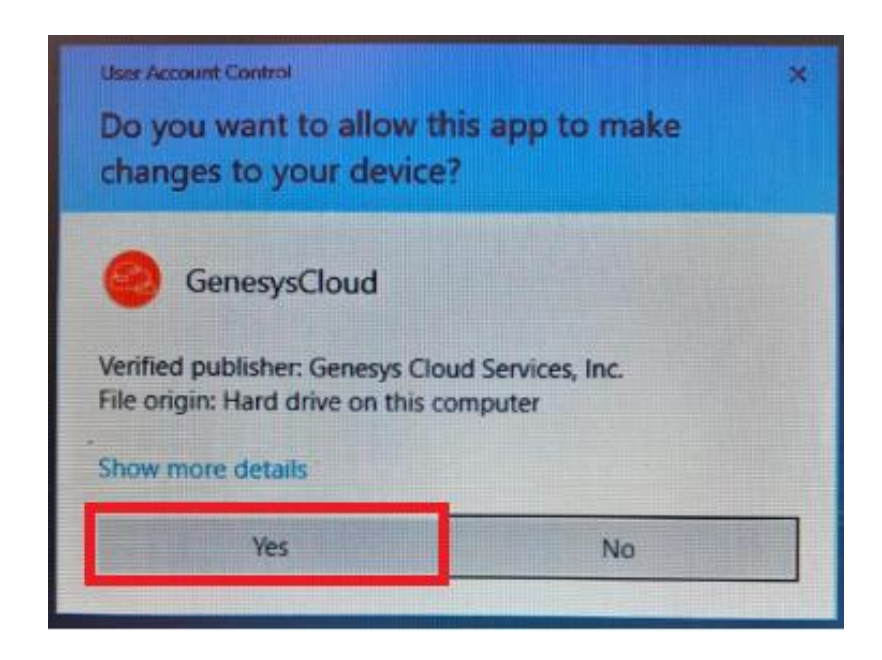

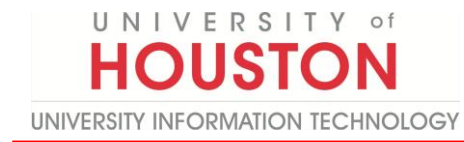

**Note:** Genesys is now installing on your desktop.

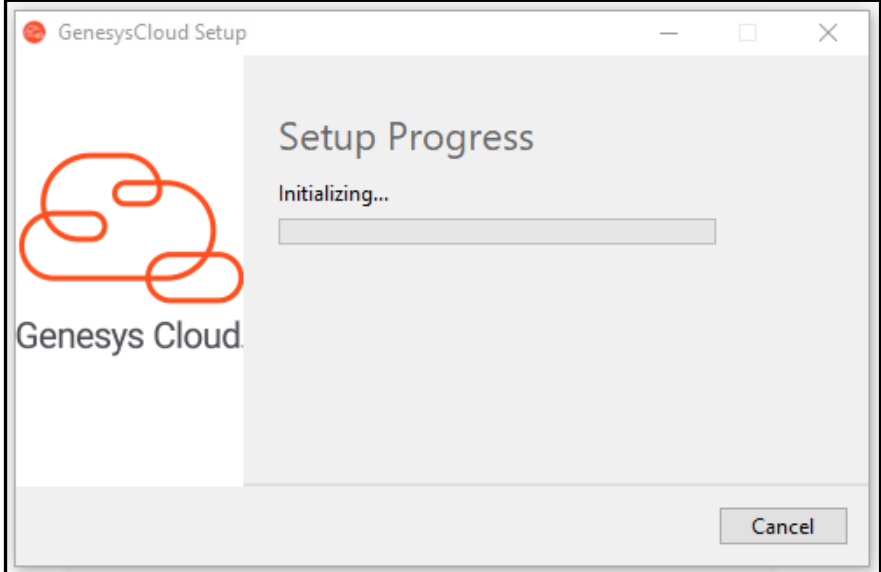

7. Click **Launch**.

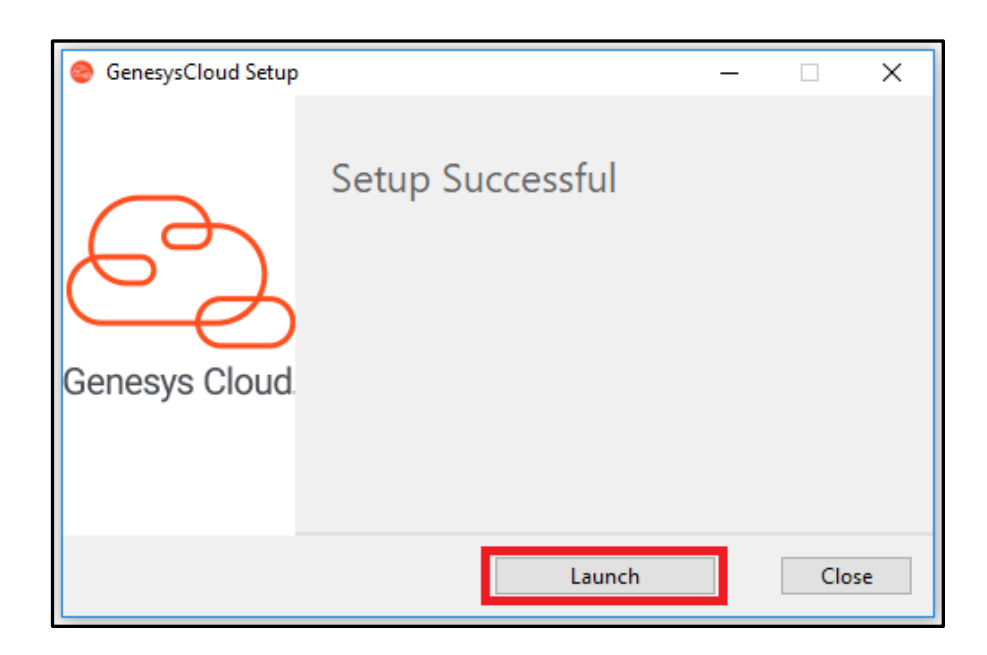

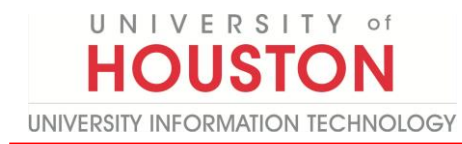

### 8. Select **Check automatically**.

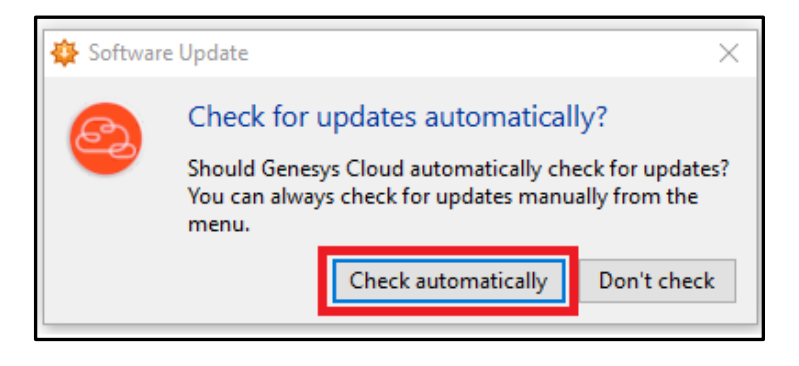

- 9. Select **Americas (US West)**.
- 10. Click **Choose**.

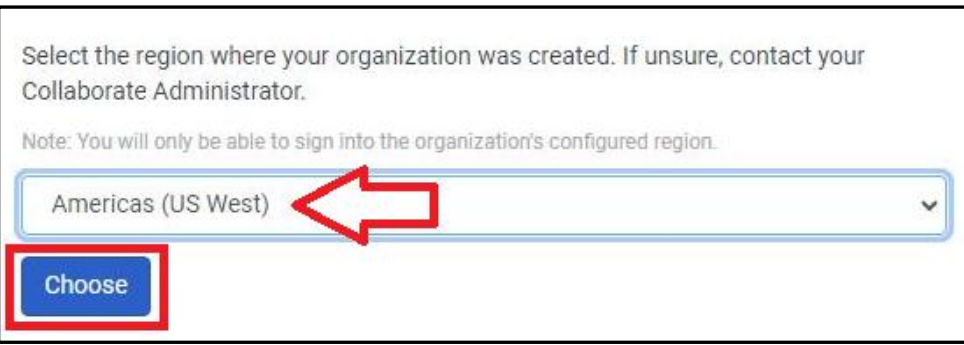

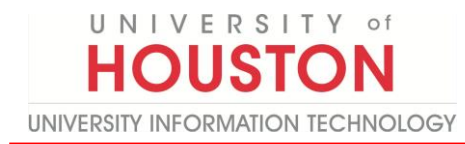

## 11. Click **More Login Options**.

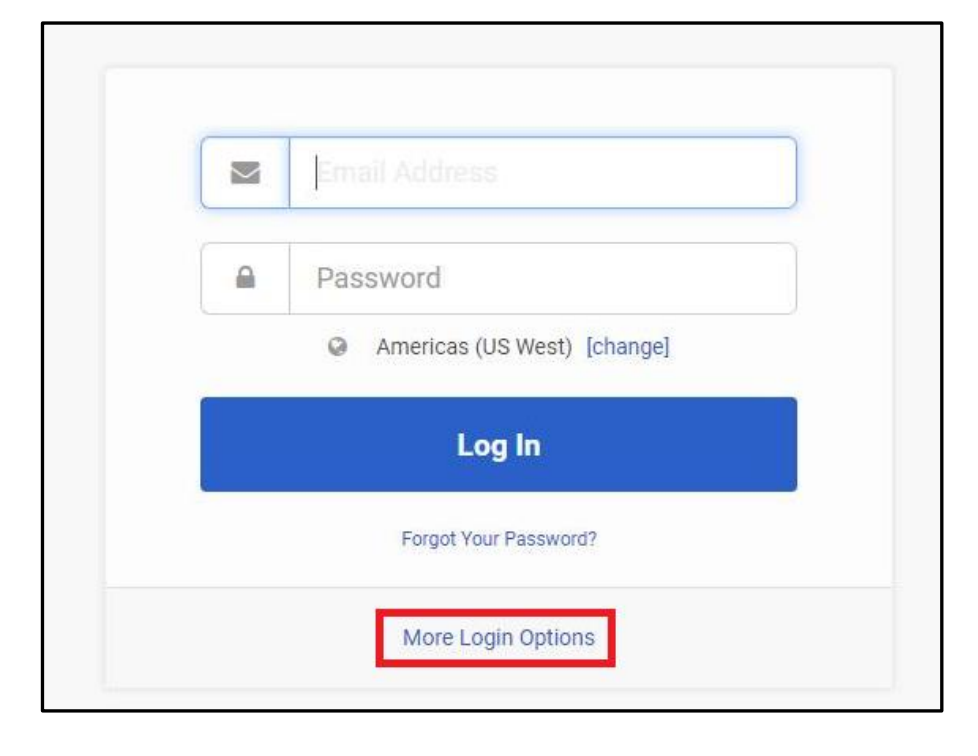

- 12. Enter **uohsystems**.
- 13. Click **Next**.

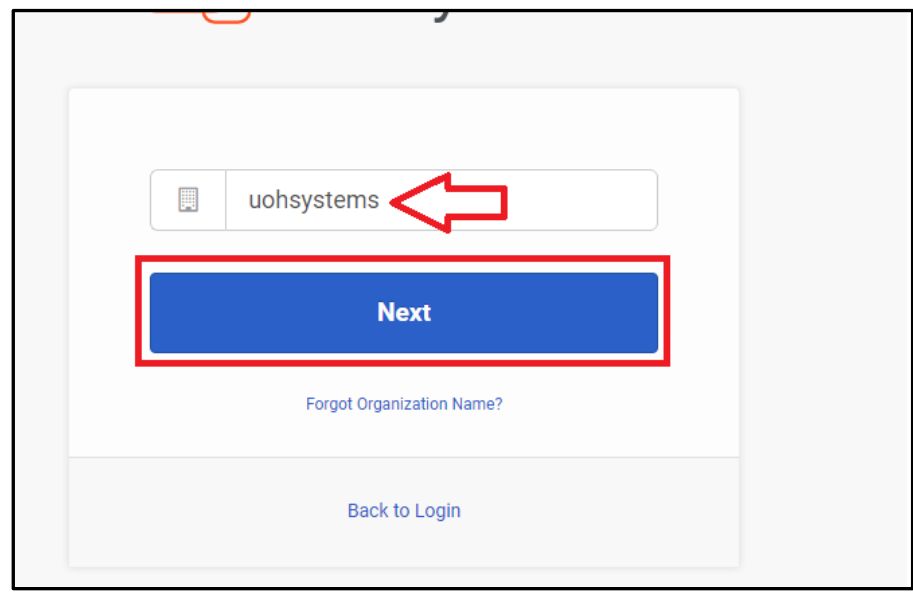

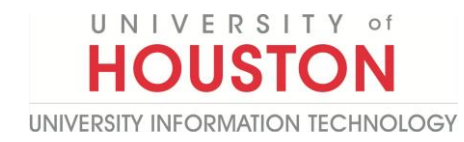

### 14. Click the **Microsoft** icon.

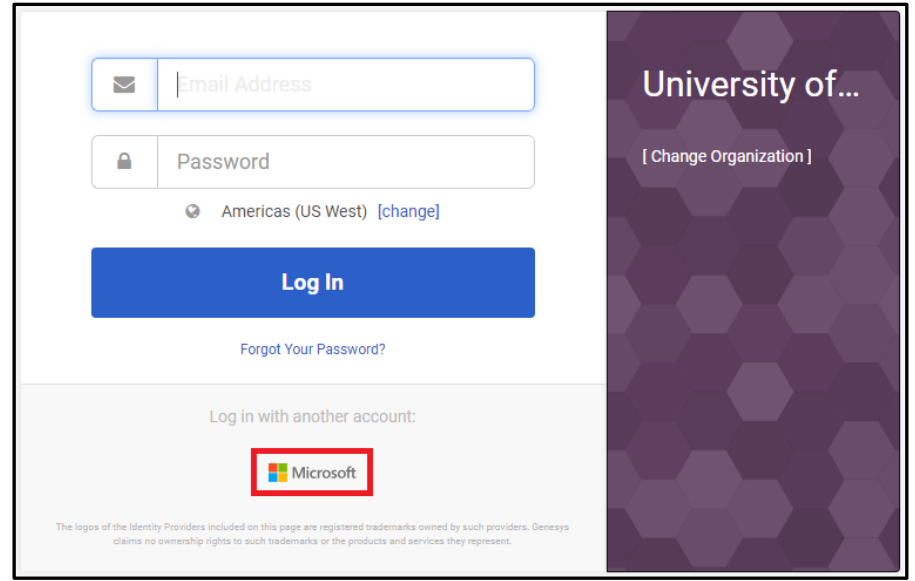

- 15. Enter your **CougarNet email address**.
- 16. Click **Next**.

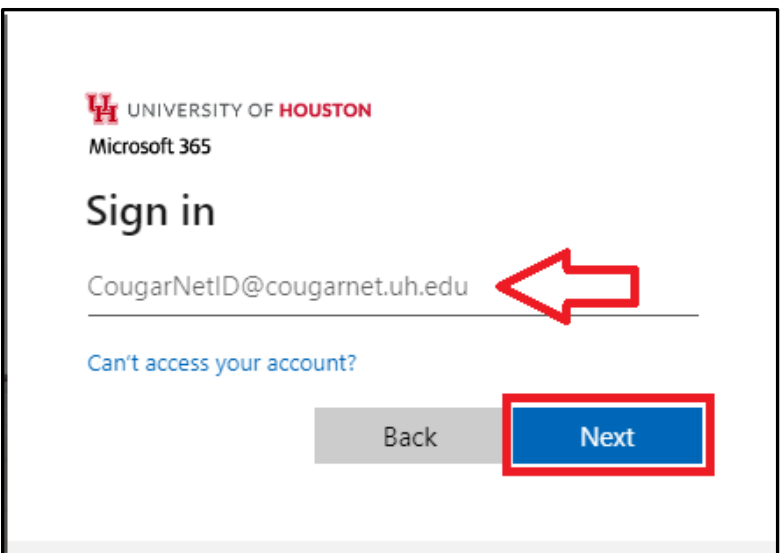

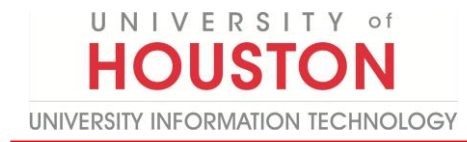

- 17. Enter your **CougarNet password**.
- 18. Click **Sign in**.

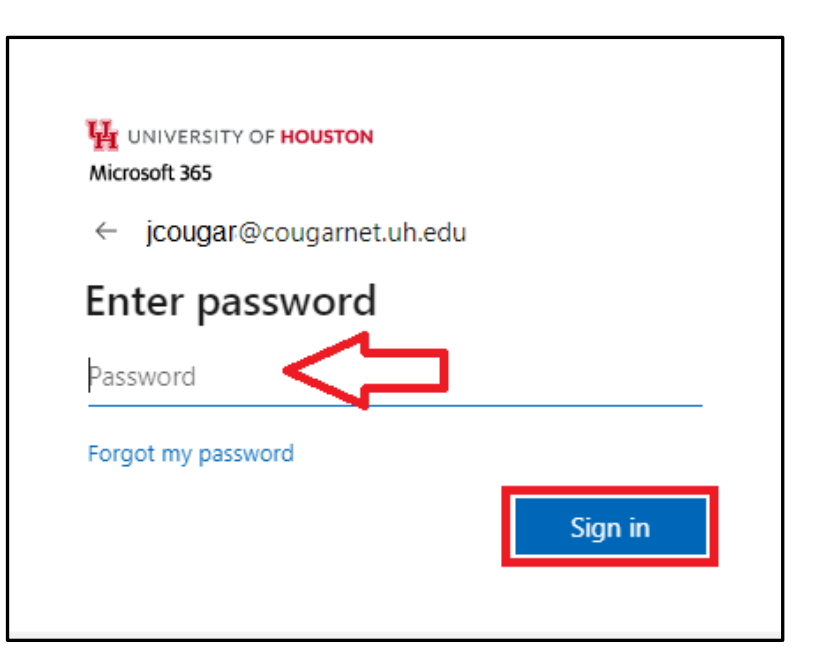

19. Authenticate with **DUO**.

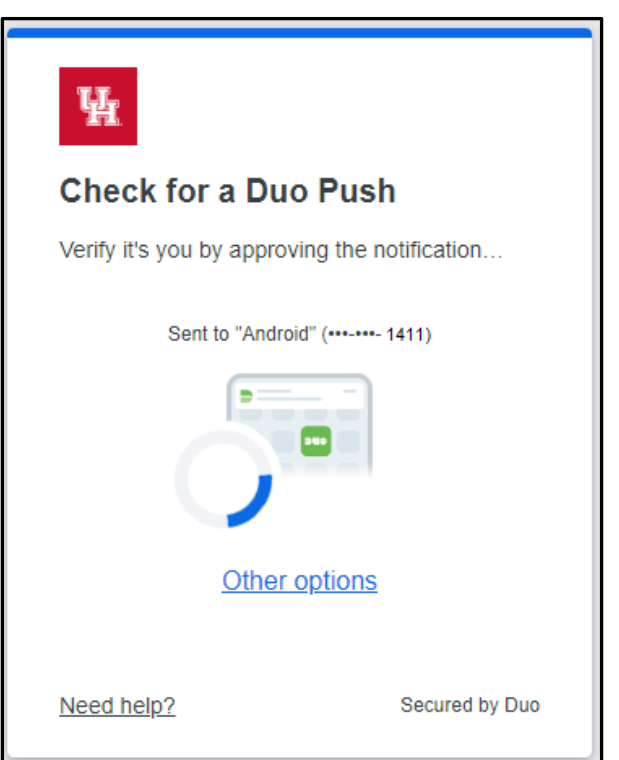

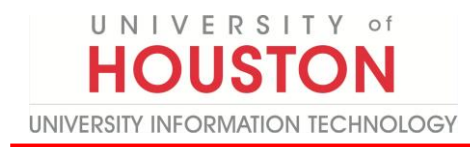

20. Choose an **option**.

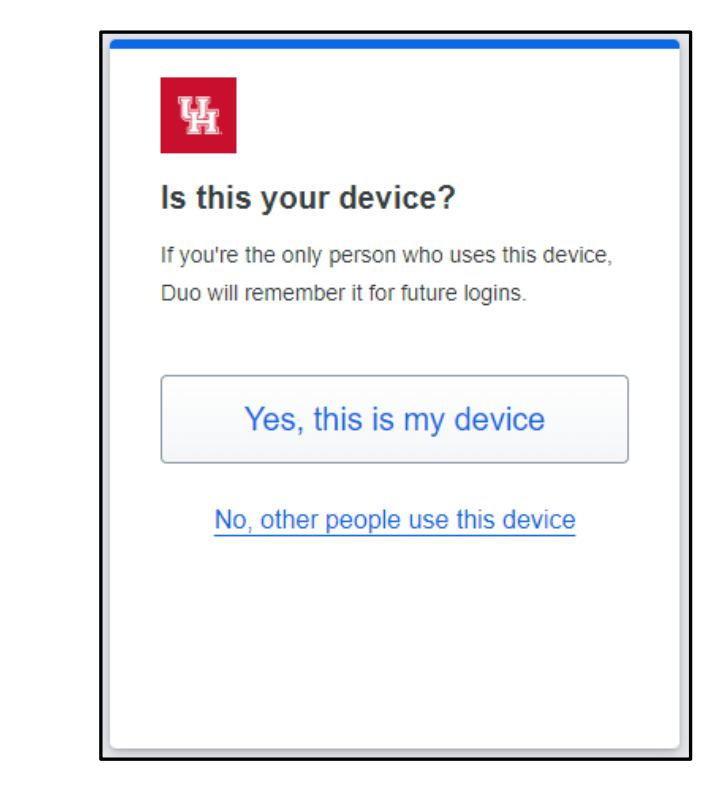

**Note:** You have successfully authenticated with DUO.

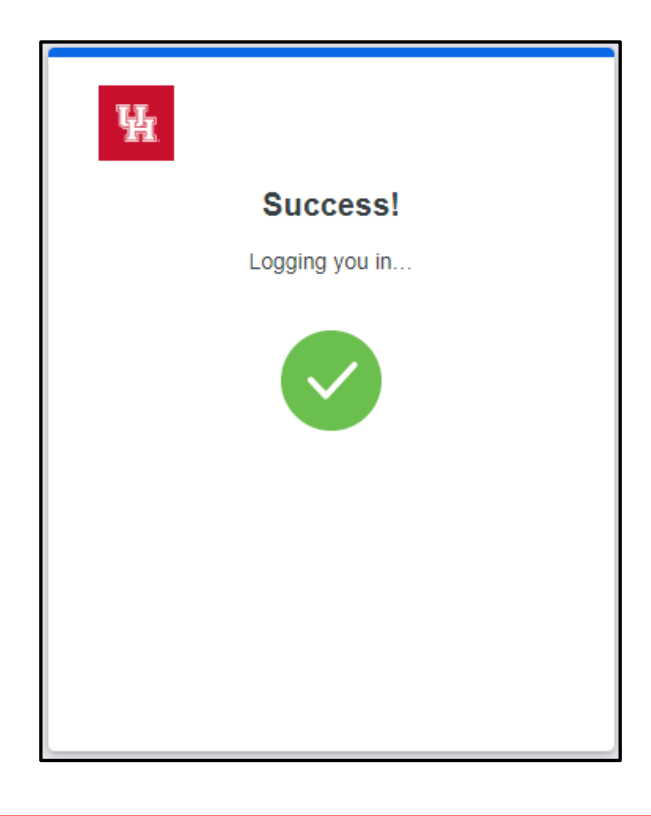

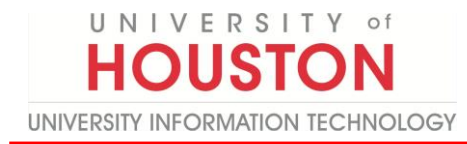

### 21. Select **Yes**.

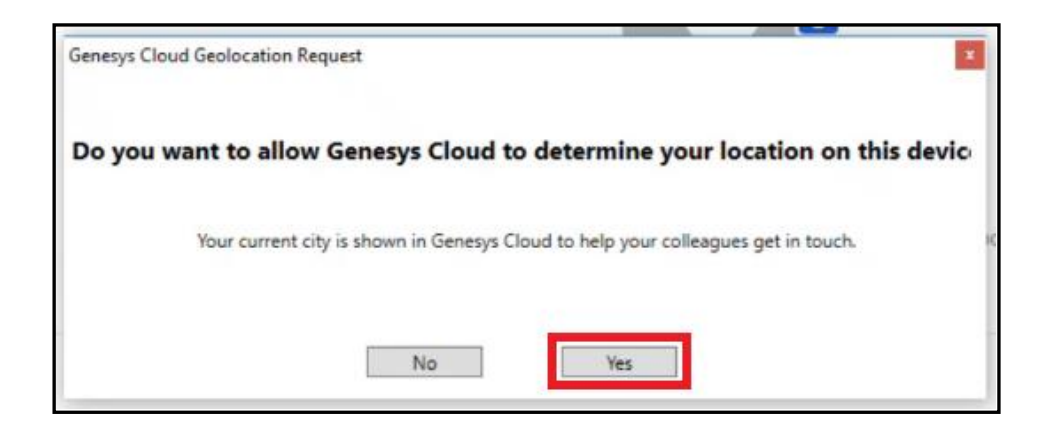

22. Click **Allow access**.

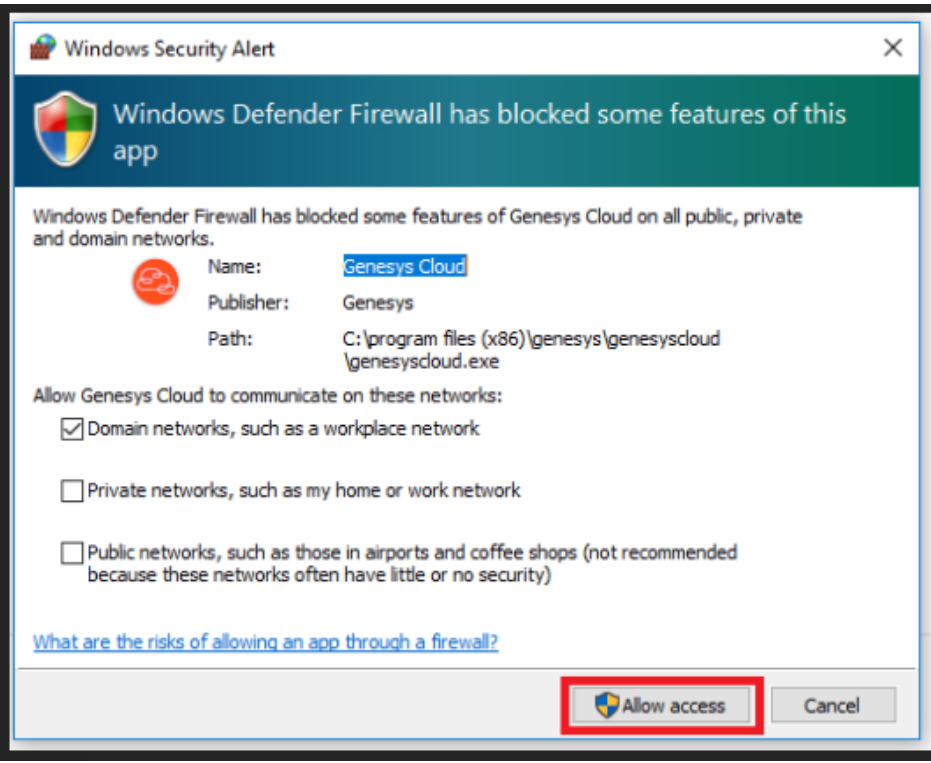